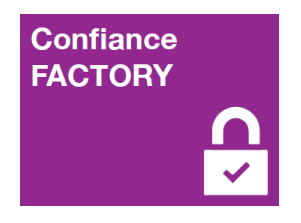

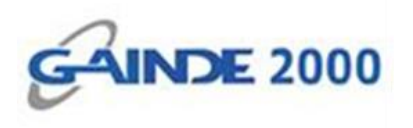

## **GUIDE UTILISATEUR**

# **Configuration de la signature des mails sur Outlook 2013**

1, Allées Thierno Saïdou Nourou TALL , Point E

Immeuble ORBUS Dakar, Sénégal

BP 6856 Dakar Etoile

Tel (+221) 33 859 39 99 Fax (+221) 33 824 17 24

**WWW.confiancefactory.com** 

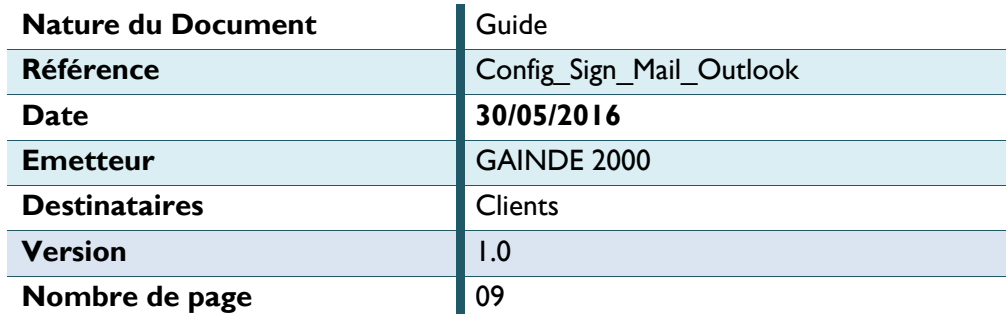

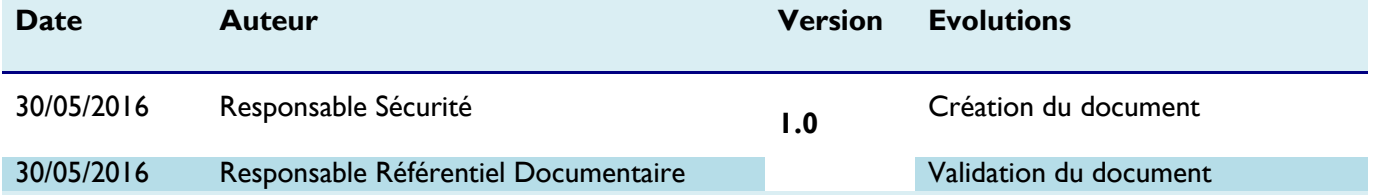

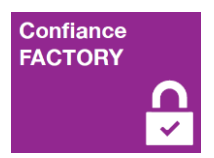

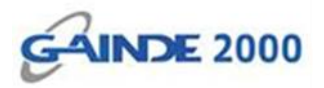

### **Introduction**

Ce document décrit la procédure de configuration de la signature électronique pour des mails sur le client lourd **OUTLOOK** (la version 2013 est utilisée pour ce document).

#### **Prérequis :**

- Client Outlook (Microsoft Office)
- Système Windows (32 bits ou 64 bits)
- La chaine confiance bien installée (Racine et tiers de confiance)
- Un certificat de signature emails bien installé (voir guide réf : Instal\_Cert\_Personne)

### **Suite des opérations :**

Ouvrir le client Outlook et cliquer sur l'onglet « FICHIER » :

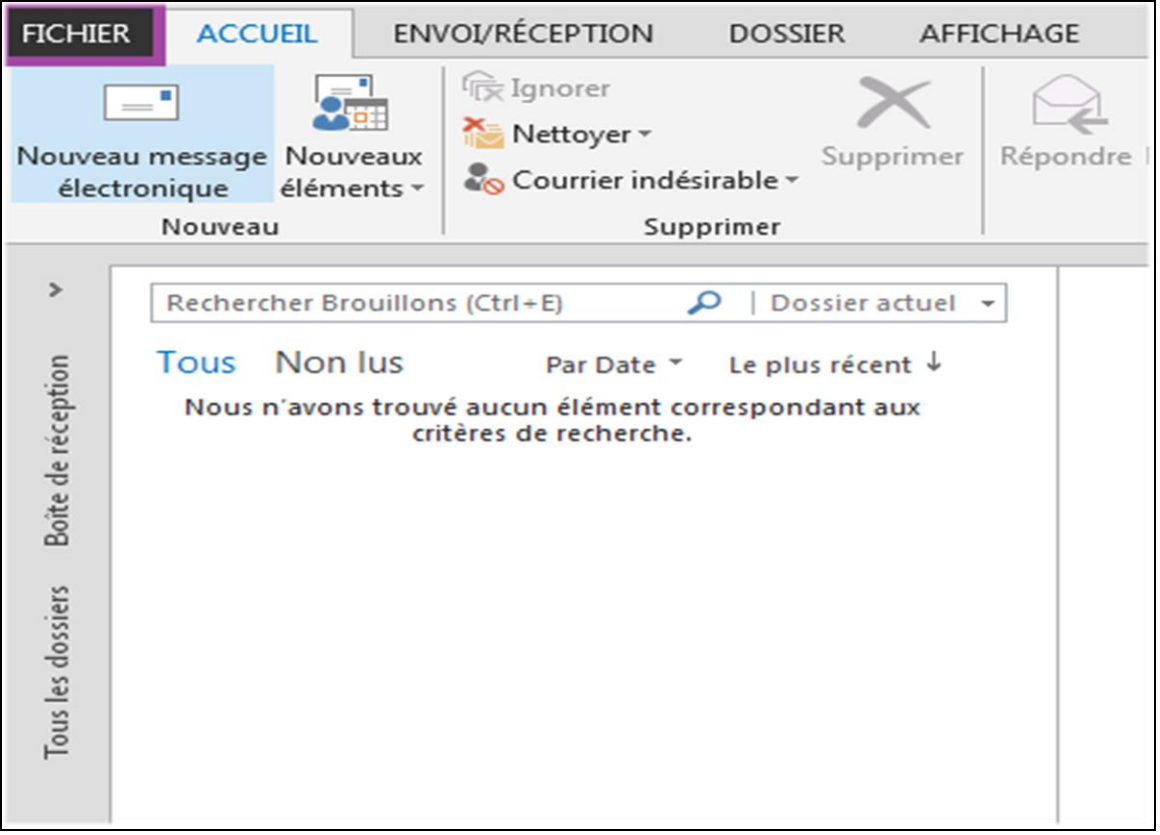

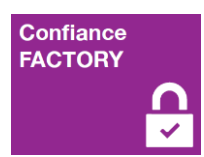

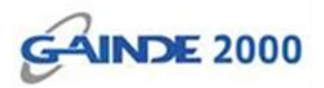

## Cliquer sur le bouton « Options » :

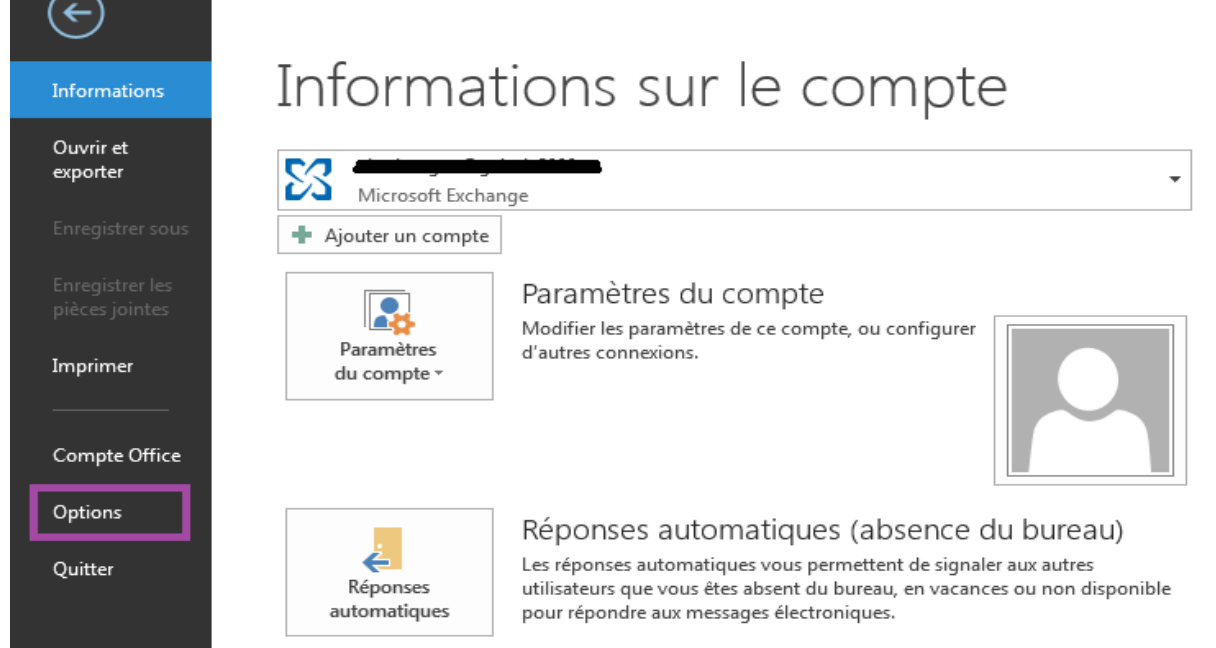

## Cliquer sur « Centre de gestion de la confidentialité » :

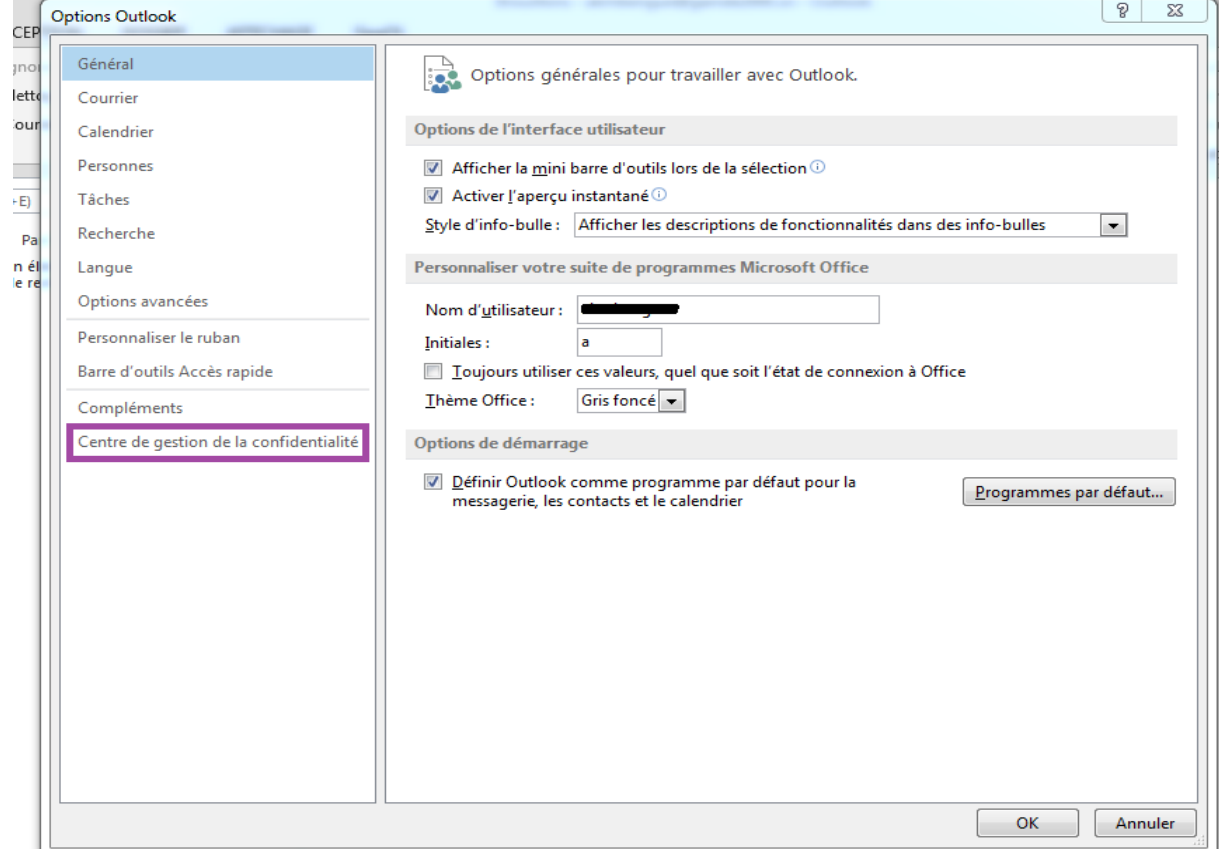

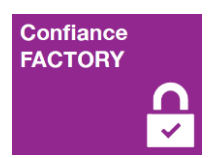

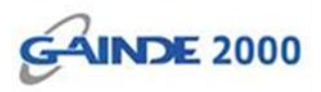

 Après avoir cliqué sur le « Centre de gestion de la confidentialité » (en **1**), il faut cliquer sur « Paramètres du Centre de gestion de la confidentialité… » (en **2**) :

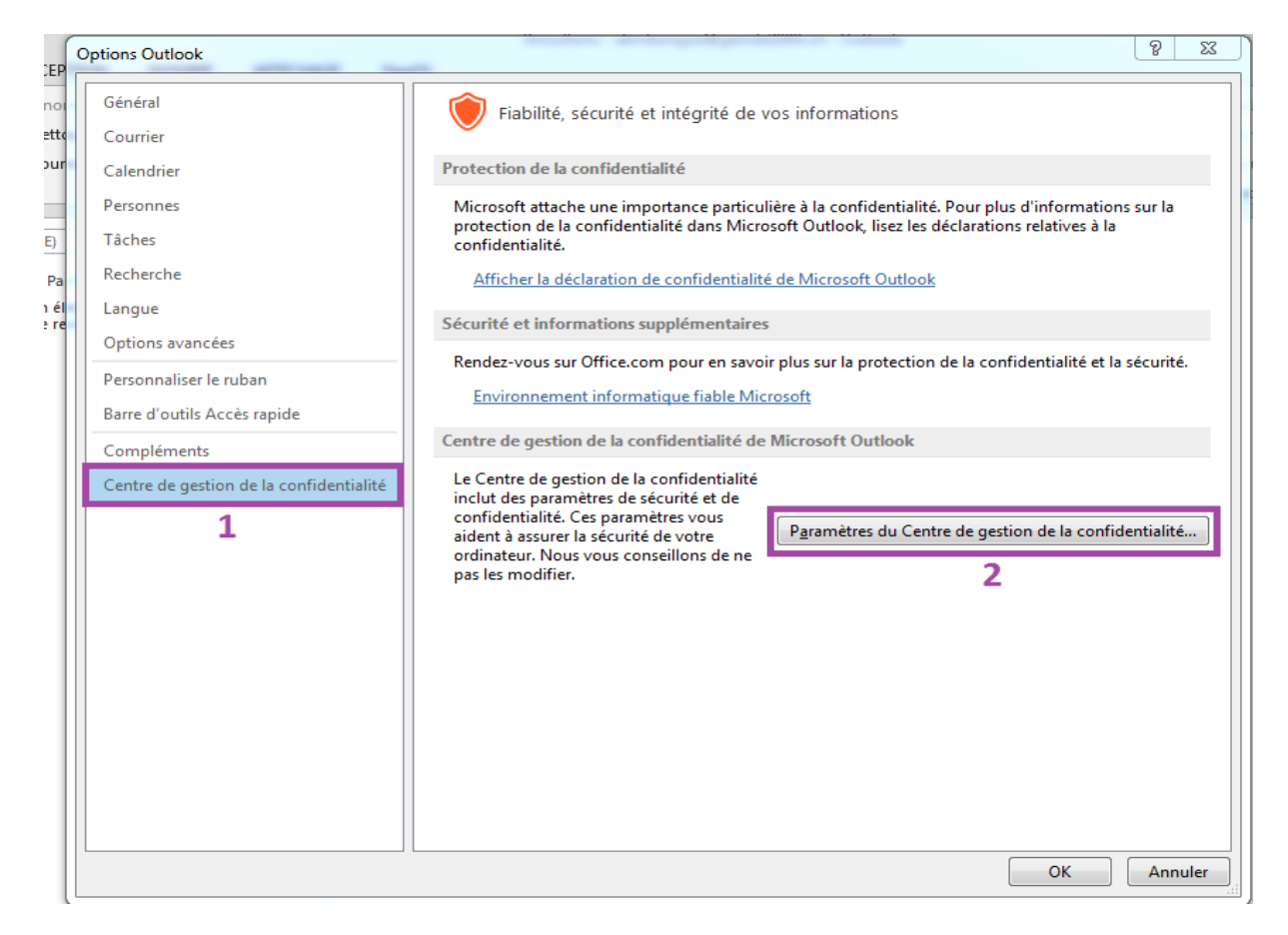

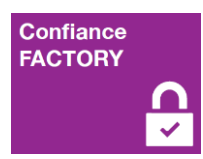

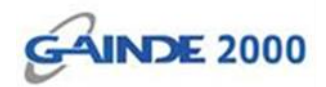

#### Cliquer sur « Sécurité de messagerie électronique »

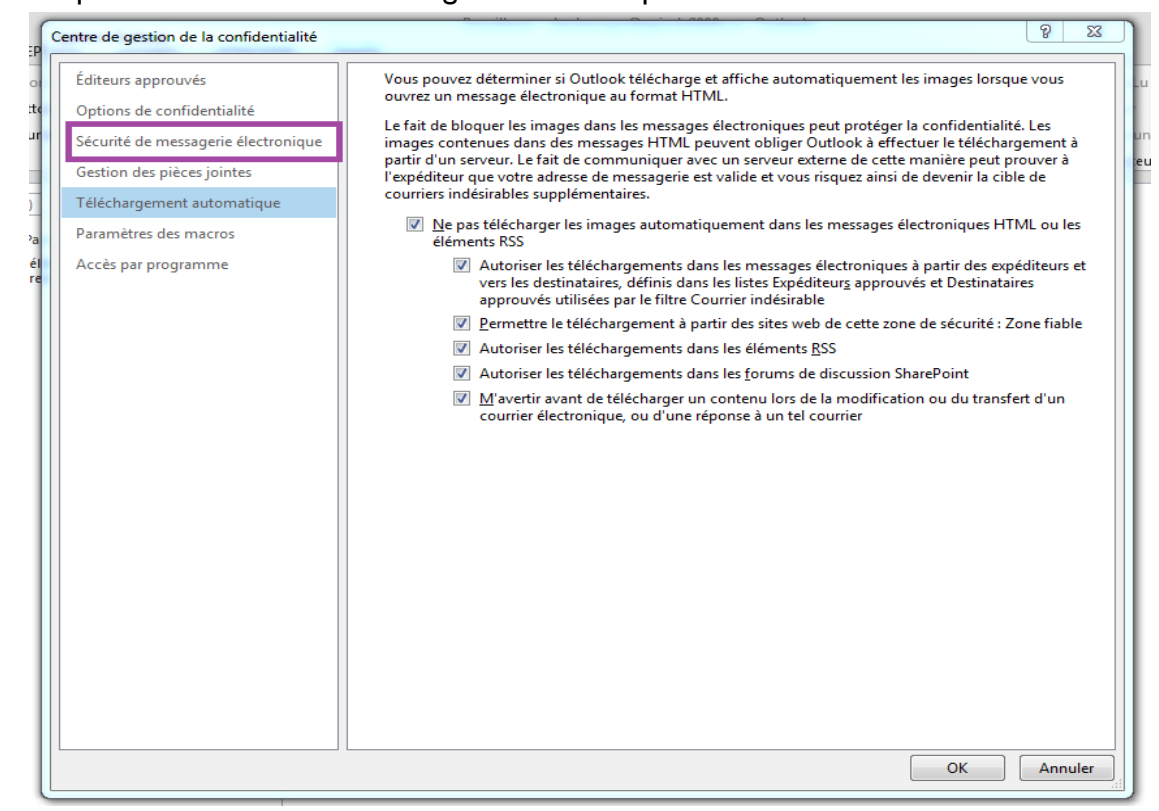

 Après avoir cliqué sur « Sécurité de messagerie électronique » (en **1**), il faut cliquer sur le bouton «Paramètres… » (en **2**) afin de créer un nouveau paramètre pour la signature :

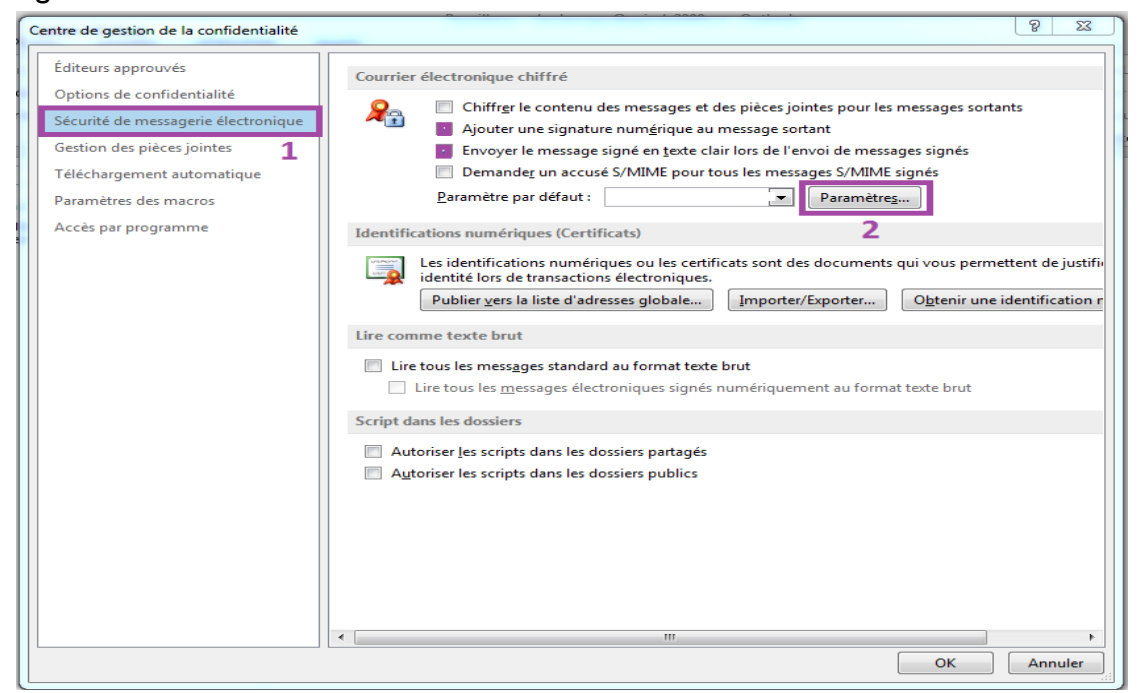

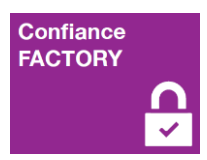

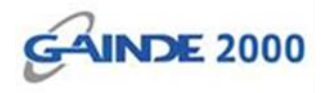

 Donner un nom au nouveau paramètre (en **1**), ensuite il faut choisir le certificat de signature électronique des mails (déjà installé) en cliquant sur le bouton « Choisir… » (en **2**) :

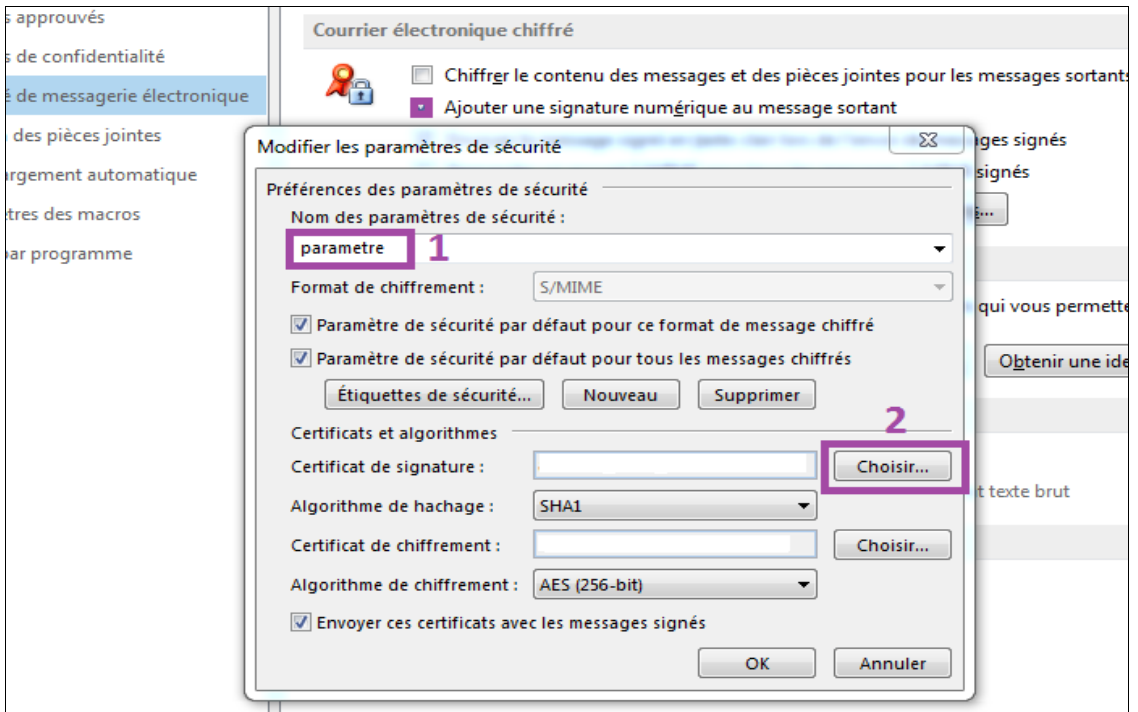

La liste des certificats de signature électronique des mails (déjà installé) apparait.

 $\triangleright$  Choisir le certificat en question et cliquer sur le bouton « OK » :

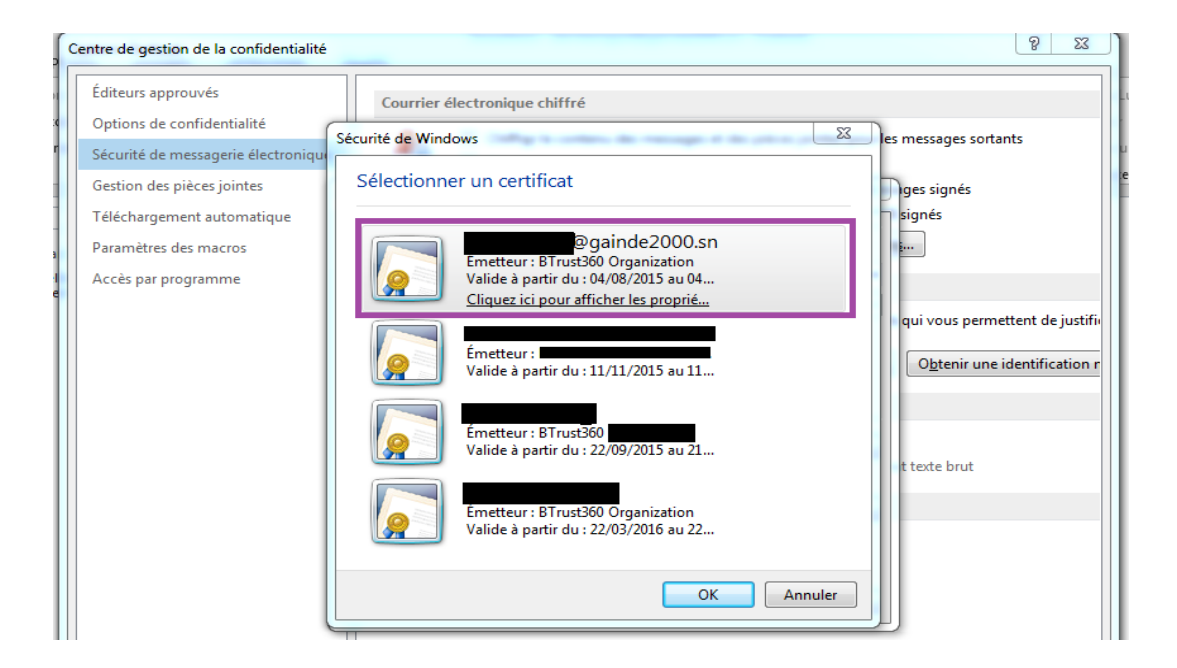

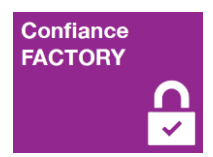

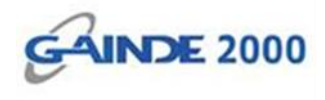

Le nom du certificat choisi s'affiche (en **1**), il faut afficher la liste des Algorithmes de hachage pour en choisir un (en **2**).

Cliquer sur le bouton « OK » pour valider (en **3**) :

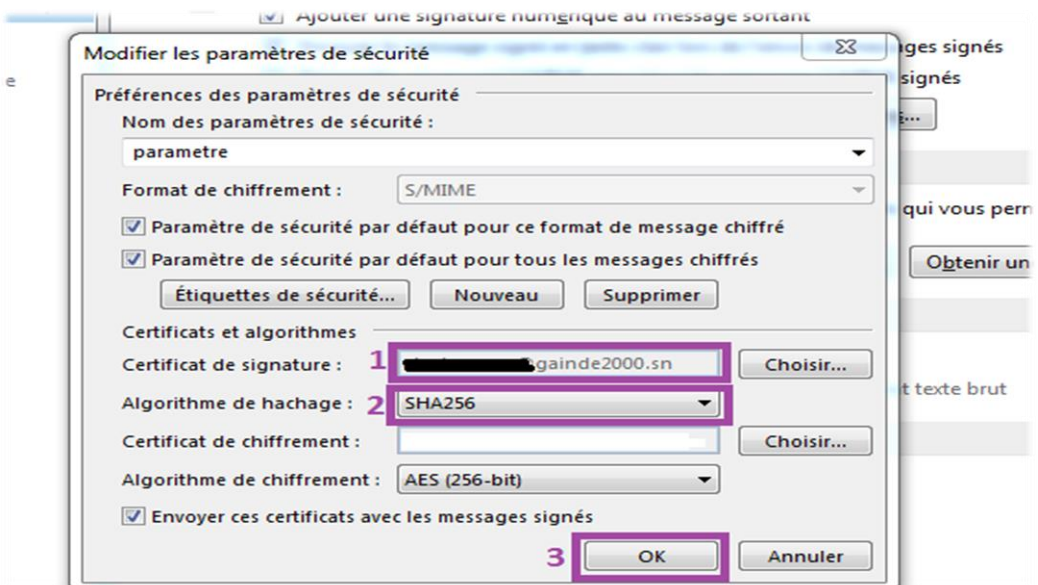

Dernière étape de la configuration (optionnelle), cocher cette case (en **1**) pour que tous les messages électroniques (mails) soient **Signés par défaut**.

Cliquer sur « OK » pour valider (en **2**) :

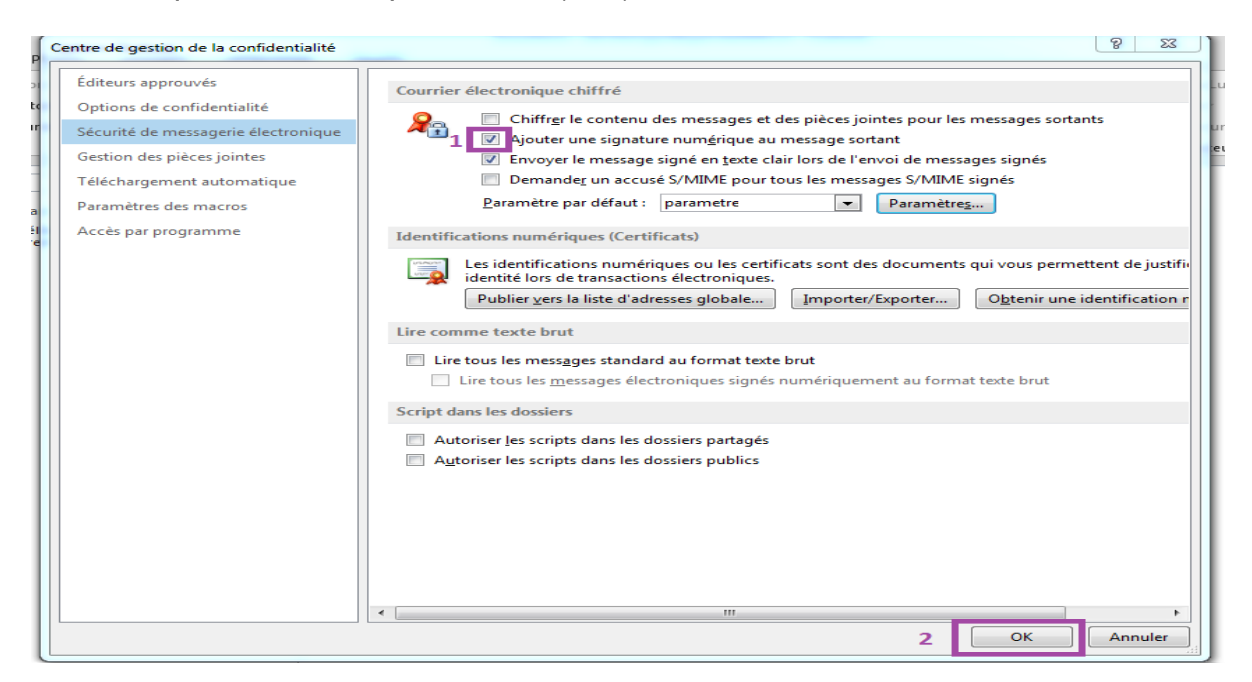

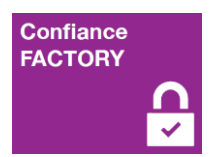

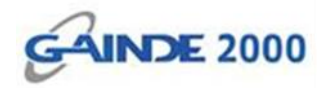

> Cliquer sur le bouton « OK » pour valider :

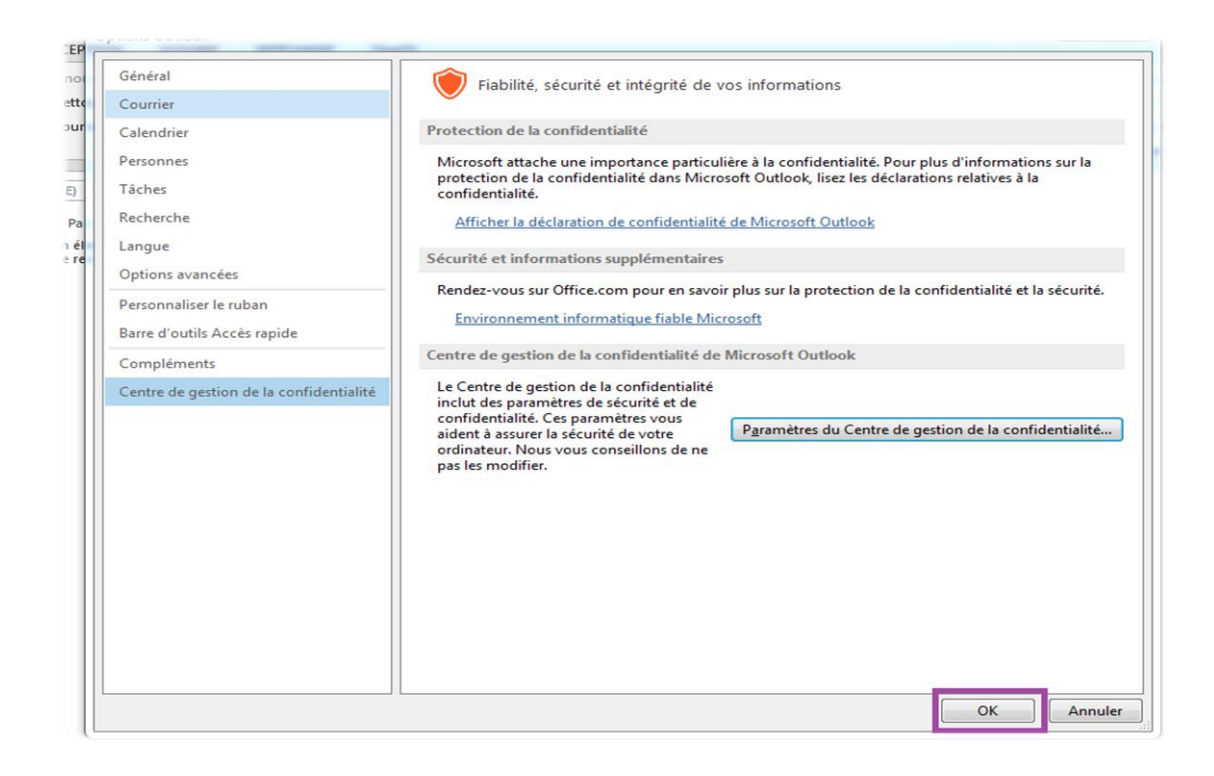

#### La configuration est terminée :

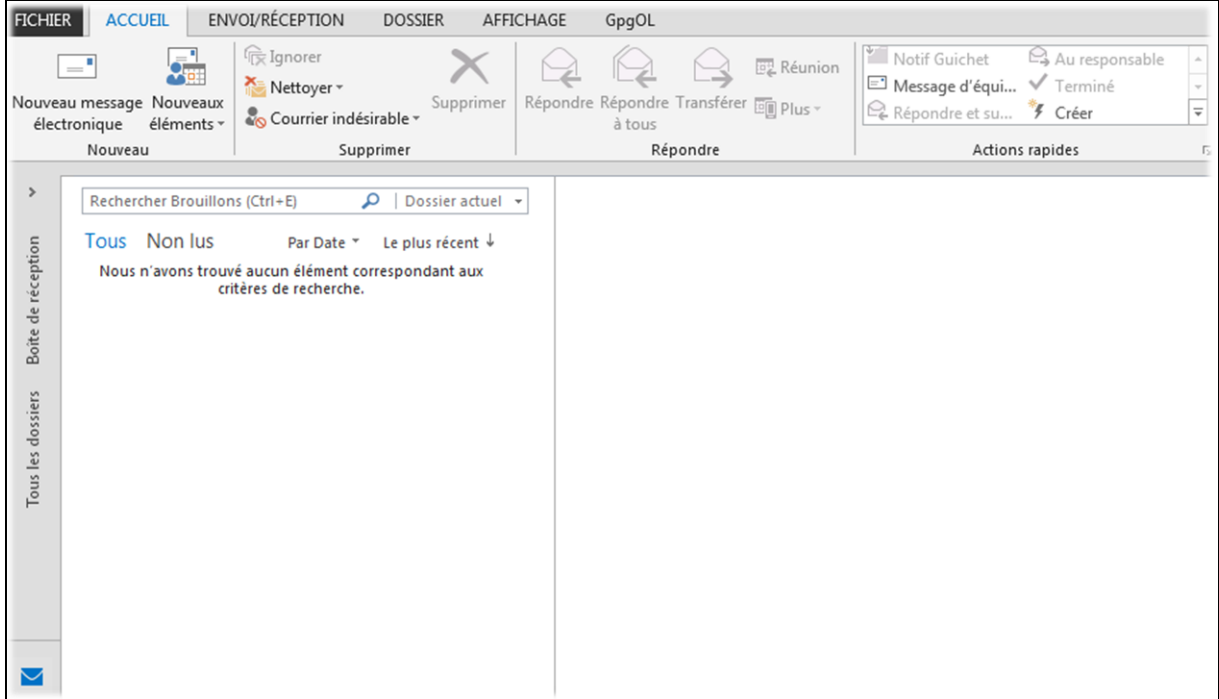

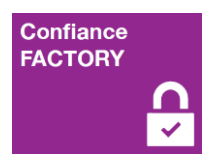

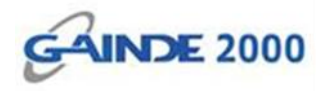

Pour vérifier la configuration, il faut initier l'envoi d'un nouveau mail. Ensuite cliquer sur l'onglet « Options » pour vérifier si la signature est cochée par défaut (si cette configuration optionnelle était choisie) :

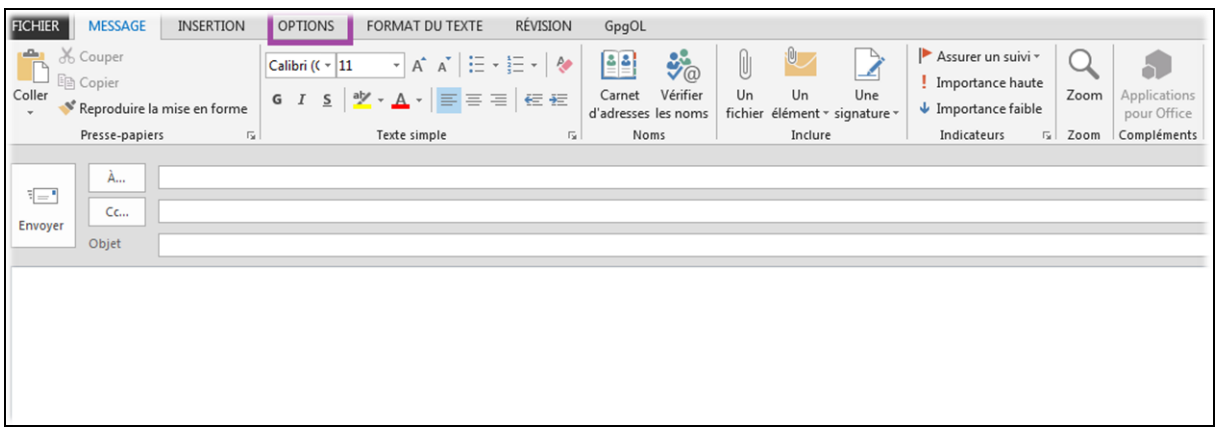

Le bouton « Signer » est bien sélectionné, il faut enfin envoyer le message pour terminer

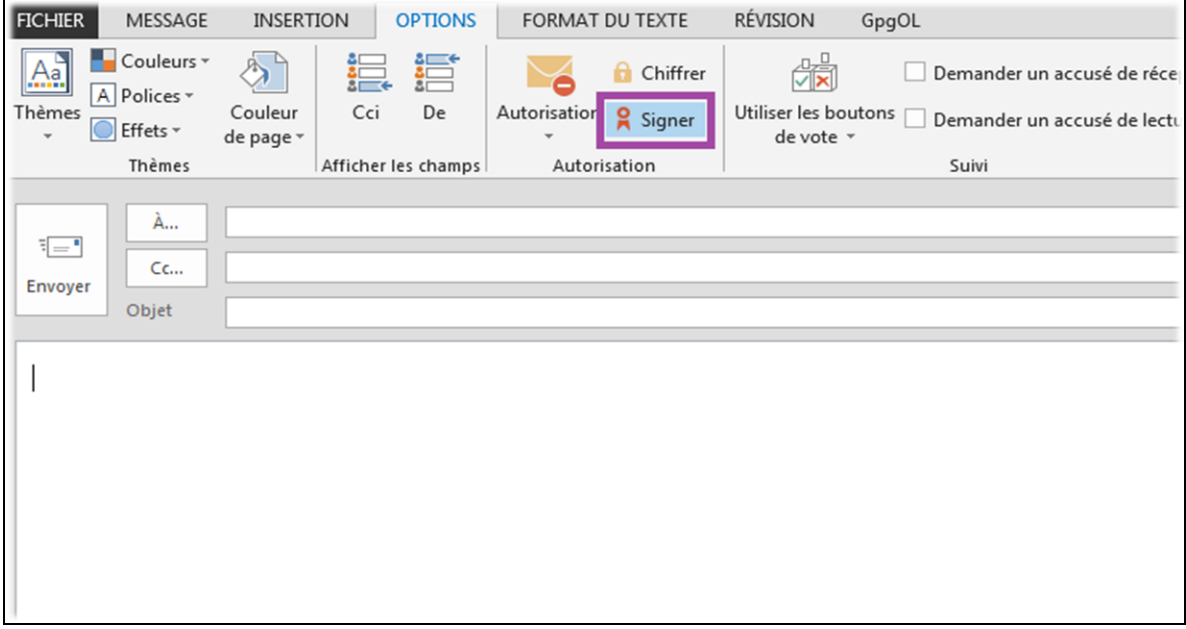

**Fin de l'opération :** la signature des emails est bien configurée sur ce compte d'utilisateur Outlook.